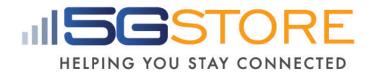

Remote Power Management Solution for Crashed Network Devices

# **USER MANUAL**

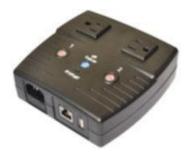

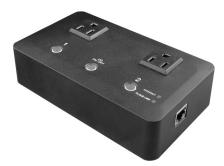

Version: 2206 (Updated for firmware MNT.NBU.A624)

# **Table of Contents**

| Chapter 1: Introduction                                      | 3  |
|--------------------------------------------------------------|----|
| 1.1. Introduction                                            | 3  |
| 1.2. Hardware Specification                                  | 4  |
| 1.3. Network Diagram                                         | 5  |
| 1.4. LED Indicators Explained                                | 6  |
| Chapter 2: Hardware Setup                                    | 8  |
| Chapter 3: Software & Web Setup                              | 9  |
| 3.1. Introduction                                            | 9  |
| 3.2. How to Locate & Access IP Switch in LAN                 | 9  |
| 3.2.1 Locate IP Switch in LAN using Utility program.         | 9  |
| 3.2.2 Locate IP Switch in LAN using fixed IP                 | 10 |
| 3.3. How to Access IP Switch from WAN – using DDNS           | 11 |
| 3.4. How to Access IP Switch from WAN - using Hangouts       | 11 |
| 3.4.1. How to Setup Hangouts                                 | 12 |
| 3.4.2. How to Control IP Switch using Hangouts               | 13 |
| 3.5. How to Access IP Switch from WAN – Using Skype          | 14 |
| 3.6. How to Access IP Switch from Cloud4UIS.com & Mobile App | 16 |
| 3.7. How to Upgrade/ Re-Flash Firmware                       | 18 |
| Chapter 4: IP Switch Web User Interface                      | 19 |
| 4.1. Information                                             | 19 |
| 4.1.1 Current Status                                         | 19 |
| 4.2 Configuration                                            | 20 |
| 4.2.1 Configuration                                          | 21 |
| 4.2.2 Schedule                                               | 24 |
| 4.2.3 Network                                                | 24 |
| 4.2.4 E-mail                                                 | 28 |
| 4.2.5 Account                                                | 29 |
| 4.2.6 Hangouts                                               | 30 |
| 4.2.7 System Time                                            | 31 |
| 4.2.8 Language                                               | 33 |
| 4.2.9 SMS                                                    | 33 |
| 4.3 Log Information                                          | 33 |
| 4.3.1 Event Log                                              | 33 |
| 4.4 Help                                                     | 34 |
| 4.4.1 System Status                                          | 34 |
| 4.4.2 Save / Upgrade                                         | 34 |
| Chapter 5: Troubleshooting Tips                              | 36 |
| 5.1 Common Issues                                            | 36 |
| 5.2 Hangouts                                                 | 39 |
| 5.2.1 Using Accounts with 2-Step Verification                | 41 |
|                                                              |    |

# Chapter 1: Introduction

# 1.1. Introduction

IP Switch is designed to automatically power-cycle *either* one or both of its outlets when either;

- a) Internet connectivity is lost, OR
- b) the network device being monitored is no longer responding in LAN.

It can also be used to:

- a) remotely control outlets via instant messaging tools like Google Hangouts and Skype, via cloud management, or via its web user interface.
- b) perform scheduled power On / Off / Reset
- c) manually control outlets by disabling the UIS (Uninterruptible Internet System) function

IP Switch is also useful for:

- 1. Saving home users the trouble of constantly having to power-cycle their router to regain Internet connectivity.
- 2. Resetting unresponsive devices (e.g. IP camera or NAS servers) which otherwise will be inaccessible from remote.
- 3. IT Professionals who need to automatically or remotely reset devices
- 4. Preventing your connection from timing out or going dormant
- 5. Having devices on an automatic power schedule

Generalized description of network connection:

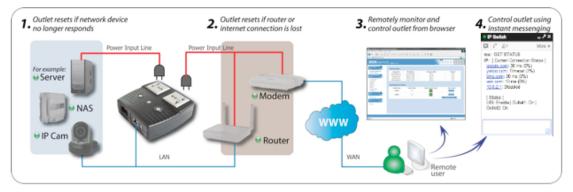

Hardware Specifications:

- 1. Built-in Web Server with 32-Bit RISC CPU.
- 2. 10/100Mbps Fast Ethernet Network Access.
- 3. Support IE or Java-Enabled Web Browser.
- 4. Network Protocol: HTTP, TCP/IP, UDP, SMTP, Dynamic DNS, DNS Client, SNTP, DHCP.
- 5. Operating Temperature:  $0^{\circ}C \sim 60^{\circ}C$ ; Operating Humidity:  $10\% \sim 90\%$
- 6. For indoor use only.

# 1.2. Hardware Specification

| Model No:                | UIS-522                                                         |  |
|--------------------------|-----------------------------------------------------------------|--|
| Socket type              | 2x of either;                                                   |  |
|                          | a) Universal socket (Type X)                                    |  |
|                          | b) USA (Type B, NEMA 5-15R)                                     |  |
|                          | AUST / China (Type I, AS / NZS3112, CCC)                        |  |
| Certifications           | CE, FCC (tested to be compliant with FCC 47 CFR Part 2 and Part |  |
|                          | 15 Class B equipment regulations)                               |  |
| Electrical Rating        | Input: 125~250V~50/60Hz                                         |  |
| -                        | Output: 10A (for 2 sockets) & DC5V, 500mA (for USB port)        |  |
| Fuse Type                | 10A (Thermal fuse). Spare fuse below power input                |  |
| Available Sockets        | 2x fixed                                                        |  |
| Outlet ON / OFF switch   | 2x button with Orange LED                                       |  |
|                          | (press & hold 2 seconds to toggle)                              |  |
| UIS On/ Off              | 1 button with Blue LED                                          |  |
|                          | (press & hold 2 seconds to toggle)                              |  |
| Internet Indicator       | Green LED                                                       |  |
| Reset to Factory Default | Reset button located to the right of Ethernet port.             |  |
|                          | Press & hold 30 seconds, then release                           |  |
| Web Server CPU           | 32-Bit RISC CPU                                                 |  |
| Supported browser        | IE and Java                                                     |  |
| Supported Network        | HTTP, TCP/IP, UDP, SMTP, Dynamic DNS, DNS Client, SNTP,         |  |
| Protocols                | BOOTP, DHCP.                                                    |  |
| LAN Port                 | 10/100 Base-T, RJ45 (Cat. 5)                                    |  |
| Operating Environment    | 0°C to 60°C at 10% ~ 90% relative humidity.                     |  |
|                          | Designed for indoor use only.                                   |  |
| Model No:                | UIS-622                                                         |  |
| Socket type              | 2x NEMA 5-15R (Type B)                                          |  |
| Certifications           | FCC                                                             |  |
| Electrical Rating        | Input: 125~250V~50/60Hz                                         |  |
|                          | Output: 10A (2 sockets combined)                                |  |
| Fuse Type                | 10A (Thermal fuse). Spare fuse at bottom of case                |  |
| Available Sockets        | 2x fixed                                                        |  |

| Certifications           | FCC                                                      |  |
|--------------------------|----------------------------------------------------------|--|
| Electrical Rating        | Input: 125~250V~50/60Hz                                  |  |
|                          | Output: 10A (2 sockets combined)                         |  |
| Fuse Type                | 10A (Thermal fuse). Spare fuse at bottom of case         |  |
| Available Sockets        | 2x fixed                                                 |  |
| Outlet On/ Off Button    | 2x button with Orange LED                                |  |
|                          | (press & hold 2 seconds to toggle)                       |  |
| UIS On/ Off Button       | 1 button with Blue LED                                   |  |
|                          | (press & hold to toggle)                                 |  |
| Other LED Indicator      | 1x Green for Internet Indicator                          |  |
|                          | 1x Green for Cloud Link Indicator                        |  |
| Reset to Factory Default | Press & hold Outlets 1 & 2 for 10 seconds, then release  |  |
| Internet Indicator       | Green LED                                                |  |
| Web Server CPU           | 32-Bit RISC CPU                                          |  |
| RTC                      | Built-in Real-Time Clock                                 |  |
| Supported browser        | IE and Java                                              |  |
| Supported Network        | HTTP, HTTPS, TCP/IP, UDP, SMTP, Dynamic DNS, DNS Client, |  |
| Protocols                | SNTP, DHCP                                               |  |
| LAN Port                 | 1x RJ45, 10/100 Base-T                                   |  |
| Operating Environment    | 0°C to 60°C at 10% ~ 90% relative humidity.              |  |
|                          | Designed for indoor use only.                            |  |
| Power Cable              | 1.0 meter with NEMA 5R15 plug                            |  |
| Mount Method             | Wall mountable (template included)                       |  |

# 1.3. Network Diagram

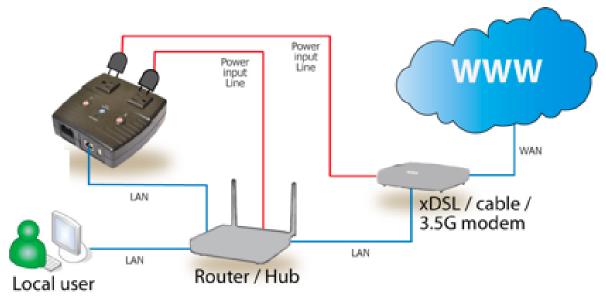

The following Network diagrams applies to all IP Switch models.

Fig.1 IP Switch setup to perform auto reset of router and modem

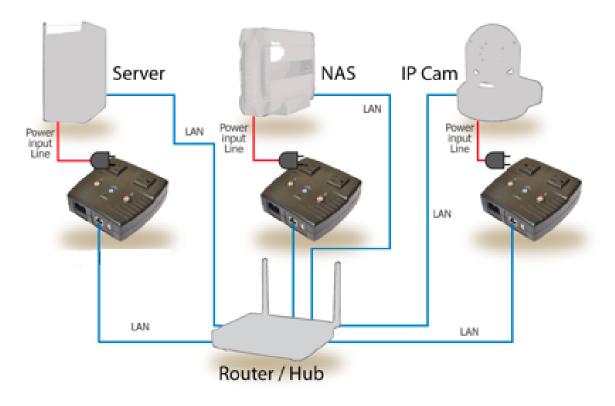

Fig.2 IP Switch setup to keep Internet device(s) alive.

# 1.4. LED Indicators Explained

|                      | LED Status for Internet & Outlets |                                                                                                    |  |  |  |
|----------------------|-----------------------------------|----------------------------------------------------------------------------------------------------|--|--|--|
| LED                  | LED status                        | Condition description                                                                                                    |  |  |  |
| Internet             | Solid Green                       | Internet connection available and UIS (Uninterruptible Internet System) mode has been activated.                                |  |  |  |
| Internet             | Blinking<br>Green                 | There is internet connection, however, at least one of the target sites is not responsive (regardless of being assigned or not) |  |  |  |
| Internet             | OFF                               | There is no internet connection.                                                                                                |  |  |  |
| Cloud Link           | ON                                | Switch is linked & connected to cloud account (applies to UIS-622B only)                                                        |  |  |  |
| Cloud Link           | OFF                               | Switch is NOT linked to cloud account (applies to UIS-622B only)                                                                |  |  |  |
| Outlet 1/2           | ON                                | Outlet is powered ON                                                                                                    |  |  |  |
| Outlet 1/2           | OFF                               | Outlet is powered OFF                                                                                                    |  |  |  |
| Outlet 1 & 2,<br>UIS | Blinking                          | Reset to Factory Default & Clear Cloud Account Link (UIS-622B only)                                                             |  |  |  |
| All LEDs             | Blinking                          | Firmware Upgrading. Do NOT interrupt or power off!                                                                              |  |  |  |
| Outlet 1 & 2,<br>UIS | Blinking in sequence              | Device is in Add Mode (UIS-622B only)                                                                                           |  |  |  |
|                      |                                   |                                                                                                    |  |  |  |

| LED Status on LAN Port                       |                                      |  |
|----------------------------------------------|--------------------------------------|--|
| Light color                                  | Condition description                |  |
| Green                                        | When On: Internet speed is at 100M   |  |
| When flashing: Data transmitting / receiving |                                      |  |
| Yellow                                       | On: Internet correspond speed is 10M |  |
| renow                                        | Flash: Data transmitting / receiving |  |

Fig.3 LED Indicators

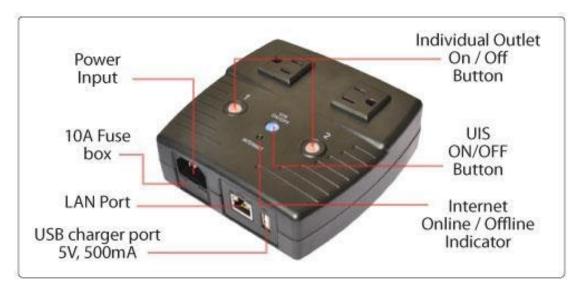

Fig.4 UIS-522B Hardware

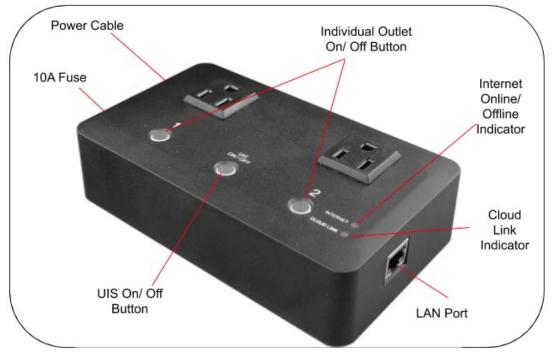

Fig.5 UIS-622B Hardware

# Chapter 2: Hardware Setup

IP Switch hardware installation procedure (applies to both models):

| Step 1:Connect the power cord to device and wall<br>outlet (for UIS-622B power cable is<br>permanently connected).Press the Orange LEDs for 2 seconds to<br>turn the Outlets On or Off.                                                                                                    |                                              |
|----------------------------------------------------------------------------------------------------|----------------------------------------------|
| Step 2:Connect the power plug(s) from the<br>device(s) you want to control to IP Switch<br>outlet(s).NOTE: In order for IP Switch to<br>maintain continuous Internet<br>connection and reset your modem/<br>router upon loss of Internet, the router<br>power input must be connected here.                                                             | ONIGPE 2<br>ONIGPE 2<br>ONIGPE 2<br>ONIGPE 2 |
| Step 3:<br>Connect LAN cable from your router to the<br>LAN port on the IP Switch.                                                                                                    |                                              |
| <b>Step 4:</b><br>Make sure the Internet LED light is ON to<br>show that the internet connection is<br>available.<br>Press and hold the " <i>UIS On/Off</i> " button for<br>2 seconds to activate Auto Reset, which<br>will allow the switch to reset upon loss of<br>connection to the Target sites (i.e web site<br>addresses or local IP addresses). | 1<br>UIS<br>ON/OFF<br>INTERNET               |

# Chapter 3: Software & Web Setup

# 3.1. Introduction

IP Switch is designed to work without having to install any software (see hardware setup above). However, it is recommended you test to ensure the settings are appropriate for your network. The unit can also be customized and configured for remote access. This gives the user further control over the outlets when not on site.

There are multiple ways to remotely control the outlets (from WAN);

- a. Built-in Web User Interface using Dynamic DNS (or static IP) and Port forwarding, see Section 3.3
- b. <u>www.Cloud4UIS.com</u> or ezDevice mobile app (Android & iOS supported)
- c. Instant messaging tool (Google Hangouts or Skype), see Section 3.4.
- d. API (download from webUI under Configuration -> Heartbeat -> Help)

# 3.2. How to Locate & Access IP Switch in LAN

IP Switch comes with a built-in Web User Interface (Web UI) that allows for more control over the unit. There are two ways of accessing the Web UI in LAN (i.e. when both IP Switch and PC are connected to the same router).

- 1. Utility program (available for Windows only)
- 2. Use a fixed IP (when there's no DHCP server).

\*Note-You can also use any LAN program to locate the Web UI URL; for example:

#### Mac: LANscan

Windows: Wireshark or Angry IP Scanner

#### 3.2.1 Locate IP Switch in LAN using Utility program.

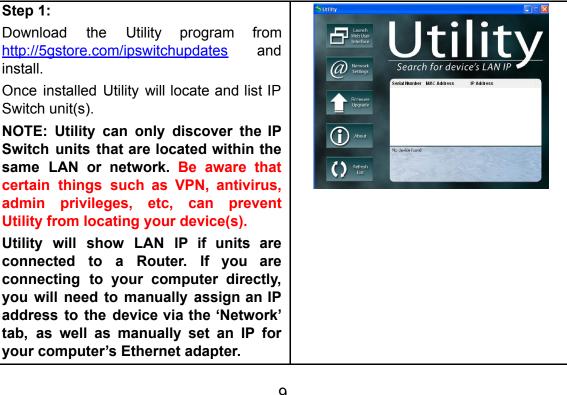

| Step 2:                                                                                                    |                                                                                        | Connect to                             | 192.168.0.19                                                                              | 0                                                                                                    | ? 🛛                                                                                                    |                                                                                                    |
|----------------------------------------------------------------------------------------------------|----------------------------------------------------------------------------------------|----------------------------------------|-------------------------------------------------------------------------------------------|----------------------------------------------------------------------------------------------------|----------------------------------------------------------------------------------------------------|----------------------------------------------------------------------------------------------------|
| Click <b>Launch Web User Interface</b> to open<br>your web browser and access the Web UI<br>of the unit.                                        |                                                                                        | password.<br>Warning: Tl<br>password b | 192.168.0.190 at 1<br>his server is request<br>e sent in an insecur<br>scure connection). | ing that your user                                                                                            | name and                                                                                                    |                                                                                                    |
| A password dialog box will appear and prompt you to log in.                                                                                     |                                                                                        | User name:<br><u>P</u> assword:        | ፼<br>□ <u>R</u> eme                                                                       | mber my password                                                                                              | <b>•</b>                                                                                                    |                                                                                                    |
| By default; Username/ password is:<br>admin/ admin (for UIS-522B) OR admin/<br>Password listed on label (for UIS-622B).<br>Press OK to proceed. |                                                                                        |                                        | ĺ                                                                                         | OK                                                                                                    | Cancel                                                                                                    | · · ·                                                                                                    |
|                                                                                                    | Information<br>Status Current Status III-                                              | Connection Statu                       | s<br>Site Label                                                                           | Target Site                                                                                                   | IP Address                                                                                                    | Response Time Timeout                                                                                                    |
| Step 3:<br>You will be logged into the IP Switch.                                                                                               | Configuration<br>Seterat<br>Configuration<br>Schedule<br>Network<br>E-mail<br>Hangouts | Both                                   | Google<br>Yahoo<br>Bing<br>Ask.com<br>Router<br>Test<br>Test 2                            | www.google.com<br>www.yshoo.com<br>www.ush.com<br>www.esk.com<br>10.0.2.1<br>www.google.com<br>www.google.com | 206,111,13,162<br>206,111,13,162<br>99,139,183,24<br>204,79,197,200<br>23,216,11,19<br>10,0,2,1<br>206,111,13,185<br>206,111,13,185 | Response time timesuit           41 ms         0 %           53 ms         0 %           45 ms         1 %           117 ms         0 %           117 ms         0 %           45 ms         0 %           41 ms         0 % |
| Tod will be logged into the in Switch.                                                                                                    | SMS<br>Account<br>System Time<br>Language                                              | Status and Contr                       | 31                                                                                        |                                                                                                    | On/Off Control                                                                                                    |                                                                                                    |
|                                                                                                    | Logs<br>Cuts                                                                           |                                        | UIS Reset                                                                                 |                                                                                                    |                                                                                                    |                                                                                                    |
|                                                                                                    | Event Log                                                                              |                                        | will auto reset when target site t<br>will not reset when connection a                    |                                                                                                    | n will reset.                                                                                                    |                                                                                                    |
|                                                                                                    | System Status<br>Save / Upgrade                                                        | Status and Contr<br>Outlet Name        | Status                                                                                    |                                                                                                    | Control                                                                                                    |                                                                                                    |
|                                                                                                    |                                                                                        | Outlet 1                               | On                                                                                        |                                                                                                    | Report                                                                                                    | Reset Al                                                                                                    |
|                                                                                                    |                                                                                        | Outlet 2                               | On Outlet Off                                                                             | Outlet is On, UIS Reset ft                                                                                    | Reset                                                                                                    |                                                                                                    |
|                                                                                                    |                                                                                        |                                        |                                                                                           |                                                                                                    |                                                                                                    |                                                                                                    |

## 3.2.2 Locate IP Switch in LAN using fixed IP

By default, the IP Switch should obtain an IP address automatically from your router using DHCP. If for some reason it does not, it will revert to **0.0.0.0**. Using *Utility* -> *Network Settings* will allow you to apply a manual/ static IP setting.

For UIS-522B users ONLY: You may also **press and hold the UIS button for 10 seconds** and it will revert to a **fixed LAN IP** of **192.168.0.100**.

To access IP Switch Web UI via fixed LAN:

#### Step 1:

Connect the LAN cable from IP Switch to your PC's Ethernet port

#### Step 2:

Assign a fixed IP within the same subnet to your PC. **e.g**: IP address: 192.168.0.20; Subnet Mask: 255.255.255.0; Gateway: 192.168.0.1

#### Step 3:

On your PC, launch a web browser and enter the IP: 192.168.0.100 - Login when prompted (see section 3.2.1). To change this fixed IP address go to **Configuration Settings** -> **Network**.

# 3.3. How to Access IP Switch from WAN – using DDNS

The IP Switch Web User Interface (Web UI) can be accessed remotely from Wide Area Network (WAN). To do so, you must have a public dynamic IP address from your ISP (Internet Service Provider) - if you're unsure about this, please contact your ISP. Remote access via a public static WAN IP will work the same, though a Dynamic DNS account is NOT needed. Once you've confirmed what type of IP you have, proceed as follows;

- i. Setup port forwarding at your router.
  - a. Log into your router setup / configuration page.
  - b. Most routers will have these settings under the Firewall / Port Forwarding / Virtual server section. You will need to open (allow): TCP Port 80. (NOTE: You may need to forward port 80 to a different port if you have other devices on the network using that port. You may also see section 4.2.3 -> HTTP Port if you want to instead change the port of the Switch)
- ii. Setup a Domain Name for your Dynamic WAN IP. Use 3rd Party DDNS providers. To do so;
  - a. The following 3<sup>rd</sup> party DDNS providers below are supported;
    - 3322.org
    - DynDNS (Dynamic)
    - DynDNS (Custom)
    - myDDNS.com
    - No-IP
  - b. Create a new user account and password with a DDNS provider.
  - c. Register a Domain Name for your current Dynamic WAN IP.
  - d. Log into your outlet via its local IP Address and navigate to → Configuration Settings → Network → Dynamic DNS. Select the DDNS provider; enter the registered domain name, user account, and password. Click Apply.

The IP Switch is now accessible remotely using the newly registered Domain Name. For further description of **Network**  $\rightarrow$  **Dynamic DNS** configuration, see **section 4.2.3**.

# 3.4. How to Access IP Switch from WAN - using Hangouts

IP Switch supports Google Hangouts, an instant messaging tool. Once setup is complete the user can receive notifications and issue commands to check the status, as well as turn on/off power or reset the outlets. Before starting, confirm your **firmware** is up to date. You will also need to set up **2 Gmail accounts** - 1 designated as the IP Switch & 1 as the Control account.

\*For troubleshooting, including how to use Gmail with 2-step authentication, see **Section 5 – Troubleshooting tips.** 

#### 3.4.1. How to Setup Hangouts

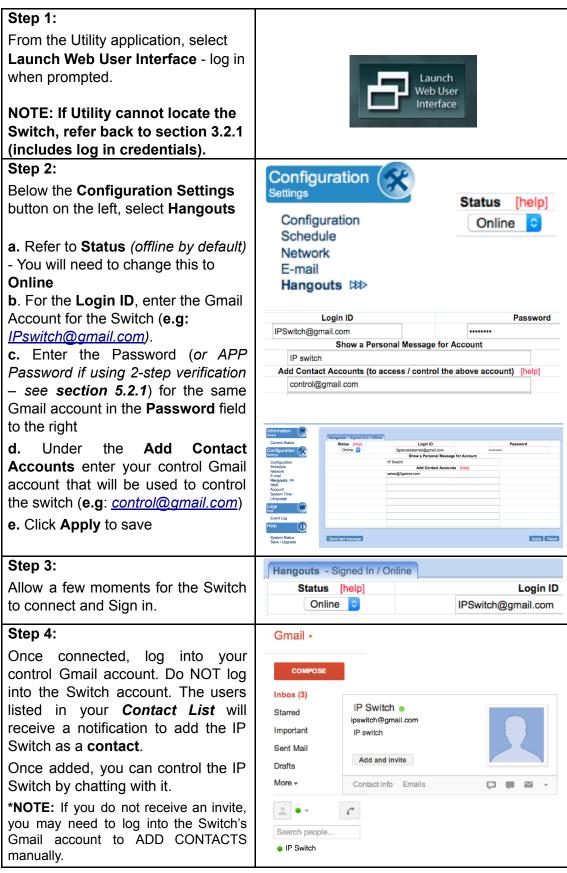

# 3.4.2. How to Control IP Switch using Hangouts

| After setting up and getting connected as<br>above. Bring up the IP Switch chat<br>window by inviting it to chat.<br>*NOTE: Typing in anything other than the<br>Keywords will invoke IP Switch to respond<br>with " <i>Please type HELP to list available</i><br><i>commands</i> ."<br>Available commands are (non case<br>sensitive):<br>-SET [ON/OFF/RESET] [0/1/2] (where<br>0=both outlets, 1/2=Outlets) | <ul> <li>IP Switch _ X</li> <li>IP Switch More ▼</li> <li>me: HELP</li> <li>IP: Outlet commands<br/>SET [ON/OFF/RESET] [0/1/2]<br/>(where 0=Both outlets,<br/>1/2=Outlets)</li> <li>UIS [ON/OFF]</li> <li>GET [IP/STATUS]</li> </ul> |
|----------------------------------------------------------------------------------------------------|----------------------------------------------------------------------------------------------------|
| -UIS [ON/OFF]                                                                                                    |                                                                                                    |
| -GET [IP/STATUS]                                                                                                    |                                                                                                    |
| <b>SET ON / OFF / RESET</b> command will return a "Done!" once IP Switch has completed the action.                                                                                                    | me: SET OFF 0<br>IP: Done!<br>me: SET ON 0<br>IP: Done!                                                                                                    |
| GET IP command will return the WAN IP<br>and the unit's LAN IP address.<br>*NOTE: If port forwarding is set, but not the                                                                                                    | me: GET IP<br>IP: WAN IP: 12.345.678.910<br>LAN IP: 192.168.0.10                                                                                                    |
| domain name, user can still use WAN IP to access the IP Switch WebUI from internet.                                                                                                    |                                                                                                    |
| <b>GET STATUS</b> command will return the following information.                                                                                                    | IP Switch _ ↗ ×     More ▼     me: GET STATUS                                                                                                    |
| For <b>[Outlet Status]</b> the Outlet1 and Outlet2 name can be assigned. This is done via the local IP address of the IP Switch $\rightarrow$ Configuration $\rightarrow$ Outlet Setup                                                                                                    | IP: [Current Connection Status]<br><u>google.com</u> : 30 ms (0%)<br><u>yahoo.com</u> : Timeout (7%)<br><u>bing.com</u> : 30 ms (0%)<br><u>ask.com</u> : 10 ms (0%)<br><u>10.5.2.1</u> : Disabled                                    |
| <b>*Use Mobile Device to Control:</b> There is also a mobile application called "Hangouts" that can be used in this same manner. It is available for Android and iOS.                                                                                                    | [ Status ]<br>UIS: Enable   Outlet1: On  <br>Outlet2: On                                                                                                    |

# 3.5. How to Access IP Switch from WAN – Using Skype

As an alternative to the Google Talk/ Hangouts, you can now use Skype to monitor and control your outlets.

Step 1: Connect your computer to the same network as the IP Switch. Open a web browser to its IP Address (e.g. **192.168.0.197**). If the IP Address is unknown, refer to section **3.2** 

#### Step 2: Admin Screen

- 1. Login when prompted
- 2. Select Skype on the left
- 3. Click Enable for the Skype Function
- 4. Click Auto Rebooter (a separate window will open; see Step 3)
- 5. Click Apply

| /                                                                    |                                          |                                                                  |       |
|----------------------------------------------------------------------|------------------------------------------|------------------------------------------------------------------|-------|
| Information<br>Status<br>Current Status<br>Configuration<br>Settings | Skype [help] - Offline<br>Skype Function | Enable  Pper [Auto Rebooter] link and add to your Skype contacts | ]     |
| Configuration<br>Schedule<br>Network<br>E-mail                       | My ID                                    |                                                                  | Apply |
| Hangouts<br>Skype ⊯≫<br>SMS                                          | Title<br>My ID                           |                                                                  | Add   |
| Account<br>System Time<br>Language                                   |                                          |                                                                  |       |

#### Step 3: Auto Rebooter

1. Click Add to Contacts

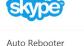

Mega System Technologies Inc

#### Step 4: Open The Skype App

- 1. Under the Contacts Section select Auto Rebooter
- 2. Type **Help**
- 3. Click Get My ID

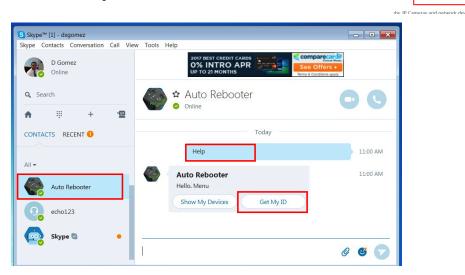

#### 4. Copy and Paste the ID

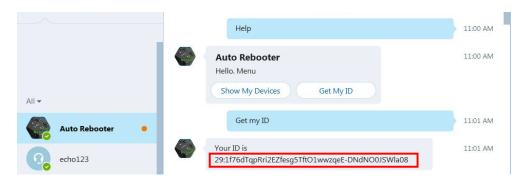

- 5. Toggle back to the Admin Screen
- 6. Enter the Name for your Switch (any name you want to represent)
- 7. Paste the ID in the ID field
- 8. Click Add

| Network<br>E-mail<br>Hangouts             | My ID |  |     |
|-------------------------------------------|-------|--|-----|
|                                           | Title |  |     |
| Skype ⊯≫<br>SMS                           | My ID |  | Add |
| Account                                   |       |  |     |
| SMS<br>Account<br>System Time<br>Language |       |  |     |

#### Step 5: Skype Control

- 1. Switch back to the Skype App
- 2. Click on Help then Show My Devices
- 3. Select the button that corresponds to the action you wish to perform
- 4. Example Status

5. Status will be displayed

| CONTACTS RECENT 1 | Show my devices             | ау |
|-------------------|-----------------------------|----|
|                   | Outlet<br>00:03:EA:10:D4:69 |    |
| All 🗸             | Status                      | )  |
|                   | Outlet 1                    |    |
| Auto Rebooter     | Outlet 2                    |    |
| echo123           | UIS                         |    |
| Skype 🛛 🔹         |                             |    |
| -                 |                             |    |

Command example

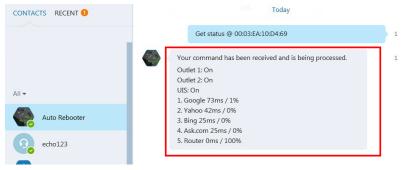

Result

#### Other Commands:

Outlet 1 or 2: Turn ON/ OFF, Reset UIS: Turn ON/ OFF

\*NOTE: If you have multiple outlets, you may use the same ID (from Get My ID).

# 3.6. How to Access IP Switch from Cloud4UIS.com & Mobile App

The Switch can be controlled at any time, from anywhere in the world (as long as it has an Internet connection), using the website Cloud4UIS.com as well as via a mobile app called ezDevice (available on the App Store and Google Play Store).

#### Follow these steps for adding the Switch via Cloud4UIS.com

- 1. Make sure your computer is connected to the same LAN as the Switch
- 2. Refer to **Section 3.2** for instructions on accessing your Switch's web user interface page and log in
- Go to the Configuration -> Network page and Enable the Cloud Service. Click Apply to save (also see Section 4.2.3)
- 4. Open a web browser to <a href="https://cloud4uis.com">https://cloud4uis.com</a>
- 5. Select **Sign Up** to create yourself account OR **Log In** if you already have one
- 6. Select the 3 vertical dots button at the top right and select the button that shows a + sign and outlet
- 7. A new window will open that says Add Device. It should automatically find the device by the IP address your router ha 
  Cloud4uis.com/\_#/device
  Cloud4uis.com/\_#/device
  Cloud4uis.com/\_#/device
- 8. Click the + button to the right of the device
- Next, you'll be prompted to enter the Device Key to complete the addition. Refer to the Password listed on the bottom label of your Switch

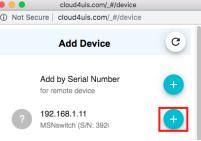

ų

- 10. Click Next to complete and then Done
- 11. You should now see your device listed on the home page

| cloud          | An address to manage your devices | Thu Aug 20 2020 08:57:04 GMT-0500                                           |
|----------------|-----------------------------------|-----------------------------------------------------------------------------|
| My Device      | My Device                         |                                                                             |
| Shared Device  | Search by Name or Serial Number   |                                                                             |
| My Favorite    | ☆ 🔩 EZT-0DFFA2                    | 🖳 🔘 🐵 🔚                                                                     |
| Device Upgrade | IP: 10.0.0.217 SN: 392            | Outlet Manual Default Schedule<br>On Control Off                            |
|                | ☆ < Dual_Outlet                   | 😚 🖳 🛄 🞯 📷                                                                   |
| 0 Support      | IP: 10.0.0.48 SN: 392             | Upgrade to Outlet #1 Outlet #2 UIS Schedule<br>MNT.NBU.A624 Off Off Off Off |

#### Follow these steps for adding the Switch via ezDevice mobile app

- 1. Connect your mobile device to the same router you have your Switch plugged into so that you are on the same LAN
- 2. Open the Google Play or App Store and search for: ezDevice
- 3. Install the app and open it. Select **Sign Up** to create yourself account OR **Log In** if you already have one
- 4. Click **Add Device** at the top right
- 5. A new window will open that says **Add Device**. It should automatically find the device by the IP address your router has assigned it. If not, you can manually enter its serial number

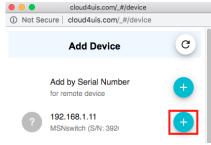

- 6. Click the + button to the right of the device
- Next, you'll be prompted to enter the Device Key to complete the addition. Refer to the Password listed on the bottom label of your Switch
- 8. Click Next to complete and then Done
- 9. You should now see your device listed on the home page

# 3.7. How to Upgrade/ Re-Flash Firmware

When issues occur with your IP switch, it is best to upgrade firmware or re-flash the current version of firmware. This can be done with the Utility program OR via the local WebUI. It can be accomplished with a computer that is connected to the same network as the IP switch or, in certain cases when the IP Switch is unreachable, you may connect it directly to your computer via the Ethernet cable *(refer to section 3.2.2).* 

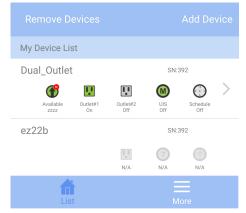

**\*NOTE:** Before performing the upgrade, it is recommended that you save your settings. See **section 4.4.1** for instructions on the Save/ Restore settings info.

| Upgrade Using Utility                                                             |                                          |
|-----------------------------------------------------------------------------------|------------------------------------------|
| Step 1: Launch the Utility program                                                |                                          |
| and let it locate the IP switch.                                                  |                                          |
|                                                                                   | O Network     Search for device's LAN IP |
| Step 2: Click on the Firmware                                                     | Serial Number MAC Address IP Address     |
| Upgrade button.                                                                   | 2 Firmware<br>Upgrade                    |
|                                                                                   |                                          |
| NOTE: If litility connet leasts your                                              | No device found                          |
| NOTE: If Utility cannot locate your Switch please refer back to section           | C) Refresh                               |
| 3.2.1                                                                             |                                          |
|                                                                                   | -                                        |
| <b>Step 3:</b> In the dialog box that opens, select the '' button to the right of |                                          |
| File Name.                                                                        | Firmware Download                        |
|                                                                                   |                                          |
| Step 4: Locate the firmware file and                                              | Device Downkad Statu                     |
| open it.                                                                          | 5505102/7                                |
|                                                                                   |                                          |
| Stop E. The file name should now                                                  | Download Cancel Select 1 at 1            |
| <b>Step 5:</b> The file name should now appear in the appropriate field. Now,     |                                          |
| select the <b>Download</b> button                                                 |                                          |
|                                                                                   |                                          |
| NOTE: The firmware process takes                                                  | Lau Firmware Download                    |
| about 2-5 minutes.                                                                |                                          |
|                                                                                   | Look in: Desistop                        |
|                                                                                   | Libraries                                |
|                                                                                   | B GSTORE                                 |
|                                                                                   | Network                                  |
|                                                                                   | 2.40.MNS.NBU.3215.bin                    |
|                                                                                   | File name: 2.40.MNS.NBU 3314 Open        |
|                                                                                   | Files of type: *bin Cancel               |
|                                                                                   | Download Cancel                          |
|                                                                                   |                                          |
|                                                                                   |                                          |
|                                                                                   |                                          |
|                                                                                   |                                          |

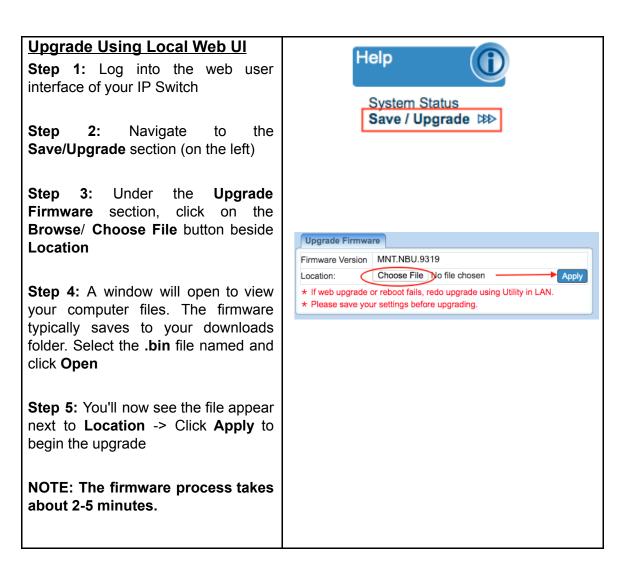

# Chapter 4: IP Switch Web User Interface

# 4.1. Information

The Information tab displays an overview of the device's current status (i.e. target site response times, UIS and Outlet On/ Off indicators as well as control).

# 4.1.1 Current Status

This section displays the current status of the outlets.

| urrent Status  ⊯⊳                                | Assign                                                             | Site Label                                                                           | Target Site                            | IP Address     | Response Tim                                  | ne Timeou          |
|--------------------------------------------------|--------------------------------------------------------------------|--------------------------------------------------------------------------------------|----------------------------------------|----------------|-----------------------------------------------|--------------------|
| nfiguration                                      | _                                                                  | Google                                                                               | www.google.com                         | 172.217.4.68   | 9 ms                                          | < 1 %              |
| ngs                                              | Both                                                               | Yahoo                                                                                | www.yahoo.com                          | 74.6.143.26    | 45 ms                                         | < 1 %              |
|                                                  | Bour                                                               | Pingler                                                                              | www.pingler.com                        | 216.158.76.82  | 65 ms                                         | < 1 %              |
| onfiguration                                     |                                                                    | Ask.com                                                                              | www.ask.com                            | 151.101.66.114 | 9 ms                                          | < 1 %              |
| hedule<br>twork                                  | None                                                               | Router                                                                               | 10.0.0.1                               | 10.0.0.1       | 1 ms                                          | 0 %                |
| mail                                             | None                                                               |                                                                                      |                                        |                |                                               |                    |
| angouts                                          |                                                                    |                                                                                      |                                        |                | 1                                             |                    |
| kype<br>ccount                                   |                                                                    |                                                                                      |                                        |                |                                               |                    |
| vstem Time                                       | Status and Control                                                 |                                                                                      |                                        |                |                                               |                    |
| anguage                                          | otatas and oonaor                                                  |                                                                                      | 1                                      |                |                                               |                    |
|                                                  |                                                                    | Item                                                                                 |                                        | On/Off Control | Manually to                                   | ogale              |
|                                                  | LIIS Reset                                                         |                                                                                      |                                        |                |                                               |                    |
|                                                  |                                                                    | UIS Reset                                                                            |                                        |                | outlets ON o                                  | or OFF             |
|                                                  |                                                                    | UIS Reset                                                                            |                                        |                | outlets ON of<br>by clicking on               | or OFF<br>the UIS/ |
| ys 💓<br>vent Log                                 |                                                                    |                                                                                      | out. Only outlets that are On will res | et             | outlets ON o                                  | or OFF<br>the UIS/ |
| vent Log                                         | Assigned outlet wi                                                 | Il auto reset when target site time                                                  | out. Only outlets that are On will res | et.            | outlets ON of<br>by clicking on               | or OFF<br>the UIS/ |
|                                                  | Assigned outlet wi                                                 |                                                                                      |                                        | et.            | outlets ON of<br>by clicking on               | or OFF<br>the UIS/ |
| vent Log                                         | Assigned outlet wi                                                 | Il auto reset when target site time                                                  |                                        | et.            | outlets ON of<br>by clicking on               | or OFF<br>the UIS/ |
| vent Log                                         | Assigned outlet wi                                                 | Il auto reset when target site time                                                  |                                        | et.            | outlets ON of<br>by clicking on               | or OFF<br>the UIS/ |
| vent Log<br>Ip<br>ystem Status<br>ave / Upgrade  | Assigned outlet wi                                                 | Il auto reset when target site time                                                  |                                        | et.            | outlets ON of<br>by clicking on               | or OFF<br>the UIS/ |
| vent Log                                         | <ul> <li>Assigned outlet wi</li> <li>Assigned outlet wi</li> </ul> | Il auto reset when target site time                                                  |                                        | et.<br>Control | outlets ON of<br>by clicking on               | or OFF<br>the UIS/ |
| vent Log<br>Ip<br>vystem Status<br>ave / Upgrade | Assigned outlet wi                                                 | II auto reset when target site time<br>II not reset when connection loss i<br>Status |                                        | Control        | Click 'Reset' bu<br>send an OFF               | the UIS/           |
| vent Log<br>Ip<br>vystem Status<br>ave / Upgrade | Assigned outlet wi                                                 | II auto reset when target site times                                                 |                                        |                | Click 'Reset' bu<br>send an OFF<br>command to | tton to<br>/ ON    |
| rent Log<br>p (i) rstem Status rve / Upgrade     | Assigned outlet wi                                                 | II auto reset when target site time<br>II not reset when connection loss i<br>Status |                                        | Control        | Click 'Reset' bu<br>send an OFF               | tton to<br>/ ON    |

#### i. Connection Status

*Assign:* This shows the outlets that are assigned to the target sites *Site Label:* A name for the target site

*Target Site*: This is the default target site as listed under Configuration page *IP Address*: The IP address of the Target Site

*Response Time*: based on UDP / TCP protocol sets in Configuration page *Timeout*: Number of timeouts as a percentage of total tries since reset.

\*NOTE: This page will auto refresh every 5 seconds

#### ii. Status and Control

This section shows the current status of the UIS Function and Outlet. User can click to control the Outlets or UIS function from here.

| lcon | Description                                                                                                    |  |
|------|----------------------------------------------------------------------------------------------------|--|
|      | The <i>UIS Function</i> is Off. IP Switch will not perform auto outlet reset when connection loss is detected. |  |
|      | The <i>UIS Function</i> is On. IP Switch will perform auto outlet reset when connection loss is detected.      |  |
|      | The Outlet is Off                                                                                              |  |
|      | The Outlet is On                                                                                               |  |
|      | The Outlet is On, but <i>UIS Function</i> is Off. The outlet will not auto reset.                              |  |

# 4.2 Configuration

The following option allows the user to configure the IP Switch.

- 4.2.1 Configuration
- 4.2.2 Schedule
- 4.2.3 Network
- 4.2.4 E-mail
- 4.2.5 Account
- 4.2.6 Google Talk/ Hangouts
- 4.2.7 System Time
- 4.2.8 Language
- 4.2.9 SMS

#### 4.2.1 Configuration

Use this section to configure how IP Switch checks websites. Advanced users can use this to customize IP Switch to check network devices.

| Assign                                                                                                    | Sit                                                                               | e Label                                                                                                    | Website / IP Address | Response Time | Protocol   |
|----------------------------------------------------------------------------------------------------|-----------------------------------------------------------------------------------|----------------------------------------------------------------------------------------------------|----------------------|---------------|------------|
| Both V                                                                                                    | Google                                                                            |                                                                                                    | www.google.com       | 9 ms          | Ping OHTTP |
| Both 🗸                                                                                                    | Yahoo                                                                             |                                                                                                    | www.yahoo.com        | 45 ms         | Ping OHTTP |
| Both 🗸                                                                                                    | Pingler                                                                           |                                                                                                    | www.pingler.com      | 65 ms         | Ping OHTTP |
| Both 🗸                                                                                                    | Ask.com                                                                           |                                                                                                    | www.ask.com          | 9 ms          | Ping OHTTP |
| None 🗸                                                                                                    | Router                                                                            |                                                                                                    | 10.0.0.1             | 1 ms          | Ping OHTTP |
| None 🗸                                                                                                    |                                                                                   |                                                                                                    |                      |               | Ping OHTTP |
| None 🗸                                                                                                    |                                                                                   |                                                                                                    |                      |               | Ping OHTTP |
| Assign<br>Timeout within                                                                                        |                                                                                   | None  When assigned ping function 10 second(s) 1 - 3600 seconds.                                                                                                    | will be disabled.    |               |            |
| Outlet 2 Name<br>Power-on delay                                                                                 | for Outlet1                                                                       | Outlet 2<br>3 second(s)<br>1 - 600 seconds.                                                                                                    | Normal V             |               |            |
| Power-on delay                                                                                                  | for Outlet2                                                                       | 13         second(s)           1 - 600 seconds.                                                                                                    |                      |               |            |
| Power-on delay                                                                                                  |                                                                                   | 13 second(s)                                                                                                    |                      |               |            |
| Timeout Settir                                                                                                  |                                                                                   | 13   second(s)     1 - 600 seconds.       5   second(s)                                                                                                    |                      |               |            |
| Timeout Settin                                                                                                  | ngs [help]<br>h Website / IP Address                                              | 13         second(s)           1 - 600 second(s)         second(s)           1 - 60 second(s)         10                                                                                                    |                      |               |            |
| Timeout Settin<br>Timeout for Each<br>Set Ping Freque                                                           | ngs [help]<br>h Website / IP Address                                              | 13         second(s)           1 - 600 seconds.           5         second(s)           1 - 60 seconds.           10         second(s)           10 - 3600 seconds.           3         times                                                                                                    |                      |               |            |
| Timeout Settin<br>Timeout for Each<br>Set Ping Freque                                                           | ngs [help]<br>h Website / IP Address<br>ncy<br>inuous Timeout Cycles              | 13         second(s)           1 - 600 seconds.           5         second(s)           1 - 60 second(s)           10         second(s)           10 - 3600 seconds.           3         times           1 - 10 timeouts.           4         minute(s)                                                                                                    |                      |               |            |
| Timeout Settin<br>Timeout for Eacl<br>Set Ping Freque<br>Number of Conti                                        | ngs [help]<br>h Website / IP Address<br>ncy<br>inuous Timeout Cycles<br>UIS Reset | 13         second(s)           1 - 600 seconds.           1 - 600 second(s)           1 - 600 seconds.           10         second(s)           10 - 3600 seconds.           3         times           1 - 10 timeouts.           4         minute(s)           1.⇒30 minutes.                                                                                                    |                      |               |            |
| Timeout Settin<br>Timeout for Eacl<br>Set Ping Freque<br>Number of Conti<br>Ping Delay After<br>Number of UIS F | ngs [help]<br>h Website / IP Address<br>ncy<br>inuous Timeout Cycles<br>UIS Reset | 13         second(s)           1 - 600 seconds.           5         second(s)           1 - 60 seconds.           10         second(s)           10         second(s)           10         second(s)           10         second(s)           10         second(s)           10         second(s)           10         second(s)           10         second(s)           10         second(s)           1         times           1         10 timeouts.           4         minute(s)           1         -30 minutes. |                      |               |            |

#### i. Website / IP Address

| Assign | Site Label | Website / IP Address | Response Time | Protocol   |
|--------|------------|----------------------|---------------|------------|
| Both 🗸 | Google     | www.google.com       | 9 ms          | Ping OHTTI |
| Both 🗸 | Yahoo      | www.yahoo.com        | 45 ms         | Ping OHTTI |
| Both 🗸 | Pingler    | www.pingler.com      | 65 ms         | Ping OHTT  |
| Both 🗸 | Ask.com    | www.ask.com          | 13 ms         | Ping OHTT  |
| None 🗸 | Router     | 10.0.0.1             | 1 ms          | Ping OHTTI |
| None 🗸 |            |                      |               | Ping OHTT  |
| None 🗸 |            |                      |               | Ping OHTT  |

#### Assign:

Assign either one or both outlets to the website / IP address. Outlet assigned to a group of websites will auto reset, when all sites within that group timeout. *NOTE:* Assignment cannot be for a combination of both and single outlets.

#### Site Label:

An easy to remember name for the site. Max 16 characters.

#### Website / IP Address:

Enter a reliable website / IP address to ping.

#### **Response Time:**

The time it takes for a website to respond.

#### Protocol:

Select a suitable ping method for the website. Options include: Ping or HTTP.

**\*NOTE:** The target site can be a Domain Name, IP Address or even LAN IP Address – e.g. the router's IP or local device on the router such as an IP Camera. Your Router IP will be filled in automatically and is meant for cases where the user wants to ensure that an Auto Reset event is only due to Router crashing, and not just a failure of external IPs.

**Heartbeat:** This feature is an alternative to using the Website/ IP addresses for Ping/ HTTP requests. An HTTP command will be sent.

| Heartbeat [help] |                                                  |
|------------------|--------------------------------------------------|
| Assign           | None    None                                     |
| Timeout within   | 10         second(s)           1 - 3600 seconds. |

#### Assign

Select None to disable this setting (default); OR

Select a single outlet or **BOTH** outlets to control what is reset upon no response.

#### **Timeout Within**

Set the time that the HTTP command must respond within. If it does not respond within this time, the outlet(s) will be reset.

#### ii. Outlet Setup

| Outlet Setup [help]        |                                  |               |
|----------------------------|----------------------------------|---------------|
| Outlet 1 Name              | ISP                              | Normal 🛟      |
| Outlet 2 Name              | Switch                           | Reset Only \$ |
| Power-on delay for Outlet1 | 20 second(s)<br>1 - 600 seconds. |               |
| Power-on delay for Outlet2 | 60 second(s)<br>1 - 600 seconds. |               |

#### Outlet 1/ 2 Name:

Apply a name to easily identify the connected device (e.g. router, modem, etc).

#### Normal vs Reset:

If the user wants to have manual ON/ OFF control while the UIS Auto Reset is enabled, select **Normal**. If the user wants to ensure the outlet(s) are not turned off remotely by mistake, set **Reset Only**.

#### Power-on Delay for Outlet 1:

Apply a delay (Power Off > Delay > Power On) to Outlet 1 power-cycle sequence. *Default is 3 seconds– configurable from 1-600 seconds.* 

#### Power-on Delay for Outlet 2:

Apply delay to Outlet 2, which takes place after Outlet 1 is reset. In default

configuration, Outlet 2 resets 13 seconds after Outlet 1. *Default 10 seconds – configurable from 1-600 seconds.* 

**\*NOTE:** Power Delays also apply to scheduled or manual resets. Only outlets that are currently powered on will power cycle upon an auto reset.

#### iii. Timeout Settings

# Timeout for Each Website / IP Address

Assigned websites must respond within this time or it is considered a timeout. Set a larger value to allow for occasional Internet lags. Default is 5 seconds.

| Timeout Settings [help]                |                                    |
|----------------------------------------|------------------------------------|
| Timeout for Each Website / IP Address  | 5 second(s)<br>1 - 60 seconds.     |
| Set Ping Frequency                     | 10 second(s)<br>10 - 3600 seconds. |
| Number of Continuous Timeout Cycles    | 3 times<br>1 - 10 timeouts.        |
| Ping Delay After UIS Reset             | 4 minute(s)<br>1 - 30 minutes.     |
| Number of UIS Resets                   | Limited V 1 times<br>1 - 30 times. |
| Force UIS Reset after initial power-on | Enable V                           |
| Detect unplugged LAN cable             | Disable 🗸                          |

\*NOTE: A larger timeout will allow for instances of delay or lag from target sites.

#### Set Ping Frequency:

Set the website ping or connect interval (i.e. how frequently the Switch pings the target sites). *Default is 10 seconds.* 

#### Number of Continuous Timeout Cycles

Number of continuous failed responses from assigned websites before the UIS reset is triggered. *Default is 3 times.* 

#### Ping Delay After UIS Reset:

Set how long the Switch waits after a UIS reset BEFORE it starts checking for a connection again. *Default is 4 minutes.* 

#### Number of UIS Resets:

Set the number of UIS reset attempts when Internet connection is lost (e.g. When set to 5 times: if connection is not restored after the 5th attempt, Switch will wait in idle state until connection comes back). *Default is Limited - 1 time.* 

#### Force UIS Reset after Initial power-on:

Force the outlets to reset if all sites are unreachable after power-on (e.g. Router boot failure after a power outage). Only outlets that were ON (before power off) will reset. UIS function MUST be enabled for this to work. *Default is Enable*.

1st reset: t0 + 3minutes (t0= At system ready) 2nd reset: t1 + 5minutes 3rd reset: t2 + 7minutes 4th Final: t3 + 10minutes

#### Detect Unplugged LAN Cable:

When enabled, UIS Reset will not be triggered if either LAN cable is unplugged OR when there is no network connection.

#### 4.2.2 Schedule

This option allows the user to schedule the power on / off / reset for each of the two outlets. A total of 20 schedules can be assigned.

| tem               | All Outlets Outlet 1 Outlet 2 UIS Reset                                                 |                  |  |  |
|-------------------|-----------------------------------------------------------------------------------------|------------------|--|--|
| Action            | On ◯Off ◯                                                                               | On ◯ Off ◯ Reset |  |  |
| Date (yyyy/mm/dd) | ● Once: 2016/06/17<br>○ Every: Sunday Monday Tuesday Wednesday Thursday Friday Saturday |                  |  |  |
| Time (hh:mm)      | 06:20                                                                                   | (24 hour format) |  |  |

#### i. New Schedule Event

**Item**: Select to schedule an event for either Outlet 1 or Outlet 2, both, or UIS Reset.

Action: Select action to apply to above Outlets: ON, OFF or RESET.

#### Date (yyyy/mm/dd)

Select the event frequency for the above outlet:

- a. Once (the current date is automatically entered) or;
- b. Reoccurring on a particular day, or a daily event.

Time (hh:mm): Enter the time in 24hr format.

#### 4.2.3 Network

This option allows the user to configure the IP address, port number and DDNS functions.

| Information<br>Status           | IP Address (help)       |                                 |
|---------------------------------|-------------------------|---------------------------------|
| Current Status                  | Hostname                | Dual Outlet                     |
|                                 | IP Address              | 192.168.1.11                    |
| Settings                        | Subnet Mask             | 255.255.0                       |
| Configuration<br>Schedule       | Default Gateway         | 192.168.1.1                     |
| Network ▷ ₩>>                   | Obtain an IP address    | DHCP +                          |
| E-mail<br>Hangouts              |                         |                                 |
| Skype<br>SMS                    |                         |                                 |
| SMS<br>Account                  | DNS Server IP           |                                 |
| System Time                     | Primary DNS Server IP   | 208.67.222.222                  |
| Language                        | Secondary DNS Server IP | 208.67.220.220                  |
| Logs<br>Data                    | Obtain DNS Server       | Manually \$                     |
|                                 |                         |                                 |
| Event Log                       | Advanced Options [help] |                                 |
| Help                            | HTTP Port Number        | 80                              |
|                                 | STUN Server             | stun.l.google.com:19302 \$ Edit |
| System Status<br>Save / Upgrade | STON Server             |                                 |
| Gave / Opgrade                  |                         |                                 |
|                                 | Dynamic DNS [help]      |                                 |
|                                 | DDNS Provider           | None   Update now               |
|                                 | Domain Name             |                                 |
|                                 | Name                    |                                 |
|                                 | Password                |                                 |
|                                 |                         |                                 |
|                                 |                         |                                 |
|                                 | Cloud [help]            |                                 |
|                                 | Cloud Service           | Enable \$                       |
|                                 |                         |                                 |
|                                 |                         | Apply Reset                     |

#### i. IP Address

| IP Address [help]        |               |  |  |
|--------------------------|---------------|--|--|
| Hostname                 | Outlet        |  |  |
| IP Address               | 10.0.2.253    |  |  |
| Subnet Mask              | 255.255.255.0 |  |  |
| Default Gateway 10.0.2.1 |               |  |  |
| Obtain an IP address     | DHCP          |  |  |

#### Hostname

By default the hostname (*LAN Domain Name*) is set to **Outlet**. This should allow the unit to be located on your router's client list when determining the LAN IP address.

**\*NOTE:** If running multiple IP Switch units, assign different hostnames to each.

#### **IP Address**

This determines/ displays the IP Switch's IP address. By default, the LAN IP address assignment method is set to DHCP (IP address assigned by router).

**\*TIP:** We suggest changing this to a Fixed/ Static IP for ease of management. You may do this by selecting **Manually** – OR, you can leave as DHCP and set a DHCP reservation on your router so the address remains the same.

#### Subnet Mask

Displays IP Switch Subnet Mask.

#### **Default Gateway**

This sets the IP Switch Gateway IP address (this is the IP address of the router the IP Switch is connected to).

#### **Obtain an IP address**

This allows the user to either manually set or use DHCP (default) function to obtain the IP address from the router. Click Apply to save settings.

**\*NOTE:** Remote Power IP Switch will reboot when these settings are changed.

#### ii. DNS Server IP

| DNS Server IP           |                |
|-------------------------|----------------|
| Primary DNS Server IP   | 208.67.222.222 |
| Secondary DNS Server IP | 208.67.220.220 |
| Obtain DNS Server       | Manually ᅌ     |

#### **Primary DNS Server IP**

User can set their preferred DNS server / one that is assigned by ISP. *Default is* 208.67.222.222.

#### Secondary DNS Server IP

Use this to set a **Secondary DNS Server IP address**. IP Switch will use this if the **Primary DNS Server IP** address is not working. *Default is 208.67.220.220.* 

#### **Obtain DNS Server**

This allows the user to either manually set (default) or use AUTO function to obtain the DNS servers from the router.

#### iii. Advanced Options

| Advanced Options [help] |           |                |       |
|-------------------------|-----------|----------------|-------|
| HTTP Port Number        | 80        |                |       |
| STUN Server             | stun.l.go | ogle.com:19302 | CEdit |

#### **HTTP Port Number**

This determines IP Switch user interface port. If the port is changed, you will also need to change the manner in which you access the switch via a web browser – i.e. If the port is changed to 82, then enter: <u>http://x.x.x.82</u> (where x.x.x.x is the IP Switch's LAN IP address as shown in Utility). *Default is* **80**.

\*NOTE: Remote Power Switch will reboot when these settings are changed.

#### **STUN Server**

STUN is a standardized network protocol to allow the device to discover its public IP address when it is located behind a NAT. Disabling STUN will do the following (*Default is stun.l.google.com:19302*):

- a. Prevent Google Hangouts "GET IP" command from returning the WAN IP
- b. Email notification cannot show the current WAN IP
- c. Dynamic DNS server cannot acquire WAN IP

#### iv. Dynamic DNS

| Dynamic DNS [help] |                       |
|--------------------|-----------------------|
| DDNS Provider      | DynDNS(Dynamic) ᅌ     |
| Domain Name        | ipswitch3G.dyndns.org |
| Name               | 3gstore               |
| Password           | •••••                 |

**Dynamic DNS ("DDNS") is a third party service** – some providers offer free service, others require a fee. It allows the user to alias a dynamic WAN IP address to a WAN hostname. So no matter how many times your ISP changes the IP address, you will be able to locate your unit over WAN using your DDNS hostname.

#### DDNS providers include:

- 3322.org
- DynDNS (Dynamic)
- DynDNS (Custom)
- myDDNS.com
- No-IP

In general, to register a Domain Name with one of these sites;

- a. Go to the DDNS provider website listed above.
- b. Register a new user account and password with the DDNS provider.
- c. Choose a Domain Name to point to your current Dynamic IP
- d. Enter information obtained in (b) and (c) into the corresponding DDNS fields in IP Switch.

#### **Domain Name**

This is the Domain Name you have created from the above selected DDNS provider.

#### Name

This is the Login / Account name that you have created with the selected DDNS provider.

#### Password

Enter the Password you have assigned to your DDNS Account.

#### v. Cloud

**Cloud Service**: Allows user to add device to Cloud4UIS via its LAN IP address (*refer to section 3.6*). *Default - Disable* 

| Cloud [help]  |           |
|---------------|-----------|
| Cloud Service | Enable \$ |
| <u> </u>      |           |

#### 4.2.4 E-mail

This function will send event notifications to email accounts listed in the **E-mail Address Book**. Events are also logged under the **Event Log** section.

| Information<br>Status                     | E-mail Settings         |                   |                              |
|-------------------------------------------|-------------------------|-------------------|------------------------------|
| Current Status                            | E-mail Notification     | Enable ᅌ          |                              |
|                                           | E-mail Server           | smtp.gmail.com    |                              |
| Settings                                  | E-mail Port             | 587               |                              |
| Configuration<br>Schedule                 | Sender's E-mail Address | support@gmail.com |                              |
| Network                                   | User Name               | support@gmail.com |                              |
| E-mail ⊯≫<br>Hangouts                     | Password                |                   |                              |
| SMS<br>Account<br>System Time<br>Language |                         |                   | Apply Reset                  |
| Logs<br>Data                              | Test E-mail             |                   |                              |
| Event Log                                 | Send a test E-mail      |                   | Send Now                     |
| Help                                      | E-mail Address Book     |                   |                              |
| System Status<br>Save / Upgrade           |                         |                   | Add                          |
|                                           |                         |                   | Event Delete<br>Event Delete |

#### i. E-mail Settings

| E-mail Settings         |                   |  |
|-------------------------|-------------------|--|
| E-mail Notification     | Enable ᅌ          |  |
| E-mail Server           | smtp.gmail.com    |  |
| E-mail Port             | 587               |  |
| Sender's E-mail Address | support@gmail.com |  |
| User Name               | support@gmail.com |  |
| Password                |                   |  |

#### **E-mail Notification**

When **Enabled** and settings are applied, user can receive notifications from the Switch. 2 additional sections will appear that also must be configured – **Test E-mail** and **E-mail Address Book** 

#### E-mail Server

Only SMTP servers are supported (IMAP and HTTP are not).

#### E-mail Port

User can specify a different port if necessary. Default is port 25.

#### Sender's E-mail Address

Enter the full E-mail address assigned by your e-mail server.

#### User Name / Password

Enter your full E-mail Address and the password associated with it.

**\*NOTE:** If you are using Google 2-step Authentication see **section 5** for additional configuration steps.

#### ii. Test E-mail

| Test E-mail        |          |
|--------------------|----------|
| Send a test E-mail | Send Now |

#### Send a test E-mail

Enter a valid e-mail address to send the test email to. Example of email received:

| From                         | @3gstore.com                 |  |  |  |
|------------------------------|------------------------------|--|--|--|
| Date:                        | Wed, Feb 22, 2012 at 5:15 PM |  |  |  |
| Subject: This is a test mail |                              |  |  |  |
| To: "                        | @3gstore.com"                |  |  |  |

If you received this test mail, it means that your mail settings are correct.

#### iii. E-mail Address Book

| E-mail Address Book |     |
|---------------------|-----|
|                     | Add |

#### E-mail Address Book

List the users who shall receive an e-mail notification. Refer to the **Event** button beside each address to control what notifications are sent. Use **Delete** to remove an address.

| E-mail Address Book |              |
|---------------------|--------------|
|                     | Add          |
| @gmail.com          | Event Delete |

#### 4.2.5 Account

This webpage allows you to change the administrator login. You may also set up a **viewer** account, which may view settings, but cannot make changes. *A maximum of 5 user accounts can be configured.* 

#### i. Account Settings

| Permission      | Login | Password | Confirm Password |
|-----------------|-------|----------|------------------|
| Administrator ᅌ | admin | •••••    |                  |
| None            |       |          |                  |
| None            |       |          |                  |
| None            |       |          |                  |
| None 🗘          |       |          |                  |

#### Permission

**Administrator** account is set up by default. **Viewer** accounts can be configured if users want to allow others to view the settings *without* being able to make any changes.

#### Login

The administrator can set a name consisting up to 32 case sensitive characters. By default the UIS-522B Administrator Login and Password are both admin / admin. For the UIS-622B, username login is also admin, but the password is unique to each and will be found on the bottom label.

#### Password / Confirm Password

Assign a password to the account. The administrator can set up to a 32 case sensitive password. Enter it a  $2^{nd}$  time to confirm the password.

#### 4.2.6 Hangouts

For remote control of the IP Switch using Google Hangouts.

| Information Status              | Hangouts - Signed In / Onlir | e                             |        |             |
|---------------------------------|------------------------------|-------------------------------|--------|-------------|
| Current Status                  | Status [help]                | Login ID                      | Pa     | ssword      |
| Configuration 🔗                 | Online ᅌ                     | l@gmail.com                   | •••••  |             |
| ettings 🛛 🔍                     |                              | Show a Personal Message for A | ccount |             |
| Configuration                   |                              | IP Switch                     |        |             |
| Schedule                        |                              | Add Contact Accounts [he      | elp]   |             |
| Network<br>E-mail               |                              |                               |        |             |
| Hangouts De                     |                              |                               |        |             |
| SMS                             |                              |                               |        |             |
| Account<br>System Time          |                              |                               |        |             |
| Language                        |                              |                               |        |             |
|                                 |                              |                               |        |             |
| .ogs                            |                              |                               |        |             |
| <u> </u>                        |                              |                               |        |             |
| Event Log                       |                              |                               |        |             |
| Help                            |                              |                               |        |             |
| System Status<br>Save / Upgrade | Send test message            |                               |        | Apply Reset |

#### i. Hangouts

| Hangouts - Signed In / On | ine |
|---------------------------|-----|
| Status [help]             |     |
| Online ᅌ                  |     |

#### Status

This determines the status of the IP Switch's Gmail account. Select **Online** to enable. See the tab labeled **Hangouts** above

| Status [help]                       | Login ID           | Password |  |  |  |  |
|-------------------------------------|--------------------|----------|--|--|--|--|
| Online ÷                            | IPSwitch@gmail.com | ••••••   |  |  |  |  |
| Show a Personal Message for Account |                    |          |  |  |  |  |
| IP Switch                           |                    |          |  |  |  |  |
| Add Contact Accounts [help]         |                    |          |  |  |  |  |
|                                     |                    |          |  |  |  |  |
|                                     |                    |          |  |  |  |  |

#### Login ID

Enter the Login ID that you have created from the Gmail website for the IP Switch.

#### Password

Enter the corresponding password with the above account.

#### Show a Personal Message for Account

Enter a message here. This message will be visible to anyone that is in the IP Switch's Hangouts contact list.

#### Add Contact Accounts (to access / control the above account)

The administrator can assign up to 8 Gmail users who can receive notification, control AND receive IP Switch feedback from their Gmail account. Once assigned, the respective user must then **add/invite** the IP Switch to their Contact list - this chat invitation is generated once the Administrator clicks **Send Test Message**.

**NOTE:** Failing to accept the chat invitation will result in the user not being able to communicate with the IP Switch. Once the contact is added, just type a random character and IP Switch will respond with instructions. Refer to **section 3.4.2** above on how to use Hangouts.

#### 4.2.7 System Time

Use to set the time zone, apply daylight savings start/end, and configure the system for automatic restarts.

| Information Status                                  | System Time                                                     |                       |                       |                 |       |  |  |  |
|-----------------------------------------------------|-----------------------------------------------------------------|-----------------------|-----------------------|-----------------|-------|--|--|--|
| Current Status                                      | System Time                                                     | 2016/06/16 16:22:41   |                       |                 |       |  |  |  |
| Configuration                                       | Time Between Automatic Updates 1 Hour 🗘                         |                       |                       |                 |       |  |  |  |
| Settings                                            | Time Server                                                     |                       |                       |                 |       |  |  |  |
| Configuration                                       | Time Zone                                                       | (GMT-6:00) Central Ti | ime (US & Canada)     | Relative to GMT | Apply |  |  |  |
| Schedule<br>Network                                 | System Time                                                     | 2016/06/16 16:22:30   | (yyyy/mm/dd hh:mm:ss) |                 | Apply |  |  |  |
| SMS<br>Account<br><b>System Time</b> ⊯≫<br>Language | Daylight Saving Time<br>Using Daylight Saving Time<br>DST begin | Disable ᅌ             | (MM/DD/HH)            |                 |       |  |  |  |
| Logs                                                | DST end                                                         |                       | (MM/DD/HH)            |                 | Apply |  |  |  |
| Event Log<br>Help                                   | Auto Restart System                                             |                       |                       |                 |       |  |  |  |
|                                                     | Auto Restart System Every                                       | ) minute(s)           | 0 = Disable           |                 | Apply |  |  |  |
| System Status<br>Save / Upgrade                     | Manually Restart the System                                     |                       |                       |                 | Apply |  |  |  |

#### i. System Time

| System Time                    |                                                |
|--------------------------------|------------------------------------------------|
| System Time                    | 2013/03/25 16:32:13                            |
| Time Between Automatic Updates | 1 Hour ‡                                       |
| Time Server                    | time.nist.gov   Edit Update now                |
| Time Zone                      | (GMT-6:00) Central Time (US & Canada)          |
| System Time                    | 2013/03/25 16:28:31 (/yyy/mm/dd hh:mm:ss) Appl |

#### System Time (yyyy/mm/dd hh:mm:ss)

This section is to manually set the IP Switch **System Time**. The format is pre-determined to: yyyy/mm/dd hh:mm:ss (in 24hr format). Click **Apply** to save the changes.

#### **Time Between Automatic Updates**

The user can set an interval for time synchronization. Select from either; none, 1, 3, 12 hours or 1, 10 & 30 days. *Default is 1 Hour.* 

#### **Time Server**

Choose the nearest **Time Server** to your location. The user can choose from the list of 30 Time Servers max. To add a new **Time Server**, click **Edit**, delete an existing **Time Server** from the list, then, an **Add** button will appear. Click **Back** to return to the System Time Settings webpage. *Default is time.nist.gov* 

#### Time Zone (Relative to GMT)

Select the appropriate time zone. Click **Apply** to save changes.

#### ii. Daylight Saving Time

| Daylight Saving Time       |       |     |   |                  |
|----------------------------|-------|-----|---|------------------|
| Using Daylight Saving Time | Disal | ole | * |                  |
| DST begin                  | 0     | 0   | 0 | (MM/DD/HH)       |
| DST end                    | 0     | 0   | 0 | (MM/DD/HH) Apply |

#### **Using Daylight Saving Time**

User can configure this to **AUTO** obtain Daylight Saving Time info OR **Manually** enter the DST begin and DST end dates. *Default is Disable* 

#### iii. Auto Restart System

| Auto Restart System                  |                           |       |
|--------------------------------------|---------------------------|-------|
| Auto Restart System Every            | 0 minute(s) V 0 = Disable | Apply |
| Manually Restart the System <b>*</b> |                           | Apply |

#### Auto Restart System every XX minutes/ hours... (0 = Disabled)

Set the IP Switch server to automatically restart after a pre-set interval. This will reset the server. The power supply to each individual outlet is not disrupted during the server restart process. Use this to guard against system freeze.

#### Manually restart the system

Click **Apply** to manually restart the system immediately.

#### 4.2.8 Language

Choose the language for the Web UI and E-mails.

| enterface<br>English | Mail      Generation Statements Statements S |  |
|----------------------|----------------------------------------------------------------------------------------------------|--|
| Spanish              | Spanish                                                                                                    |  |

#### 4.2.9 SMS

\*Only applicable to the UIS-522B, though this feature is NOT supported at this time.

# 4.3 Log Information

## 4.3.1 Event Log

This section will log events that occurred on the IP Switch and categorize them.

| vent Log            |              |                                           |
|---------------------|--------------|-------------------------------------------|
| Date / Time         | Туре         | Event                                     |
| 2013/03/25 15:44:06 | Notification | Test E-mail has been sent                 |
| 2013/03/25 15:42:19 | Notification | Test E-mail has been sent                 |
| 2013/03/25 15:16:52 | Notification | Test E-mail has been sent                 |
| 2013/03/25 15:12:39 | Notification | Test E-mail has been sent                 |
| 2013/03/25 15:12:16 | Notification | Connection to E-mail Server failed        |
| 2013/03/25 15:10:43 | Notification | Connection to E-mail Server failed        |
| 2013/03/21 12:35:20 | Status       | Outlet2 Manual On                         |
| 2013/03/21 12:35:20 | Status       | Outlet1 Manual On                         |
| 2013/03/21 12:35:13 | Status       | Outlet2 Manual Off                        |
| 2013/03/21 12:35:12 | Status       | Outlet1 Manual Off                        |
| 2013/03/20 12:09:09 | Notification | Server address www.yahoo.com unresolvable |
| 2013/03/15 05:23:46 | Status       | Outlet2 Auto On                           |
| 2013/03/15 05:23:36 | Status       | Outlet1 Auto On                           |
| 2013/03/15 05:23:34 | Status       | Outlet2 Auto Off                          |
| 2013/03/15 05:23:34 | Status       | Outlet1 Auto Off                          |
| 2013/03/15 05:23:33 | Status       | UIS 1 Reset                               |
| 2013/03/15 05:13:41 | Status       | Outlet2 Auto On                           |
| 2013/03/15 05:13:31 | Status       | Outlet1 Auto On                           |
| 2013/03/15 05:13:29 | Status       | Outlet2 Auto Off                          |
| 2013/03/15 05:13:29 | Status       | Outlet1 Auto Off                          |
| 2013/03/15 05:13:28 | Status       | UIS 1 Reset                               |
| 2013/03/14 10:21:02 | Notification | Server address www.yahoo.com unresolvable |
| 2013/03/14 10:05:18 | Status       | Outlet2 Manual On                         |
| 2013/03/14 10:05:08 | Status       | Outlet1 Manual On                         |
| 2013/03/14 10:05:06 | Status       | Outlet2 Manual Off                        |
| 2013/03/14 10:05:06 | Status       | Outlet1 Manual Off                        |
| 2013/03/14 10:04:59 | Status       | UIS On                                    |
| 2013/03/14 10:04:54 | Status       | UIS Off                                   |
| 2013/03/14 10:04:36 | Status       | Outlet2 Manual On                         |

#### **Event Log Type**

Select which type of log to show:

- a. All (both Status and Notifications are shown)
- b. Status

Examples of Status logs:

UIS On/Off; Outlet Manual On/Off; Outlet Auto On/Off; UIS 1/2 resets.

c. Notification

Examples of Notification logs:

Server address 'xxx' is unresolvable; Test email sent; Connection to Email Server failed.

\*NOTE: If the System Time is not set up correctly, the event log may display a generic '2000/01/01' in the Date/ Time area. Once the System Time is synchronized, it will update all the Event Log times.

# 4.4 Help

#### 4.4.1 System Status

This webpage displays System Status Information.

| Firmware Version              | MNT.NBU.6503           | System Time                                                                                                    | 2016/06/16 16:23:35 |
|-------------------------------|------------------------|----------------------------------------------------------------------------------------------------|---------------------|
| Serial Number                 | 3926948837             | UIS last reset on                                                                                                    |                     |
| Uptime                        | 2 day(s) 06:31:22      |                                                                                                    |                     |
| Network Status                |                        |                                                                                                    |                     |
| Hostname                      | Outlet                 | Primary DNS Server IP                                                                                                    | 208.67.222.222      |
|                               |                        | Discourse and the second second secon | 208.67.220.220      |
| IP Address                    | 10.0.2.253             | Secondary DNS Server IP                                                                                                    | 200.07.220.220      |
| IP Address<br>Default Gateway | 10.0.2.253<br>10.0.2.1 | Time Server                                                                                                    | time.nist.gov       |

#### i. System Information

This section shows general hardware information such as the Hardware and Firmware Version, the serial number, Uptime, System Time and when the system last reset.

#### ii. Network Status

This section shows all information relating to the Network environment.

#### Hostname

This is the default hostname (see section 4.2.3 to change this).

#### 4.4.2 Save / Upgrade

Use this section to check/ upgrade firmware, save/restore settings, and factory reset.

| Information<br>Status                           | Save/Restore Settings                                             |                                                           |  |
|-------------------------------------------------|-------------------------------------------------------------------|-----------------------------------------------------------|--|
|                                                 | Settings                                                          | Save                                                      |  |
| Configuration<br>Settings                       | Restore                                                           | Browse No file selected. Restore                          |  |
| Configuration<br>Schedule                       | Reset to factory default                                          | Reset                                                     |  |
| Network<br>E-mail<br>Hangouts<br>SMS<br>Account | Upgrade Firmware<br>Firmware Version                              | MNT.NBU.6503                                              |  |
| System Time                                     | Location:                                                         | Browse No file selected. Apply                            |  |
| Language                                        | *If web upgrade or reboot fails<br>*Please save your settings bef | s, redo upgrade using Netility in LAN.<br>fore upgrading. |  |
| Event Log                                       |                                                                   |                                                           |  |
| Help                                            |                                                                   |                                                           |  |
| System Status<br>Save / Upgrade ⊯≫              |                                                                   |                                                           |  |

#### i. Save / Restore Settings

#### Settings

Click **Save** to save the configuration to your PC. The text file will have a default format of **SettingsYYYYMMDD.cfg**.

#### Restore

Use this function to restore a **\*.cfg** configuration. Click **Browse/ Choose File** and locate the file you saved. Click **Restore** to apply.

#### Reset to factory default

This function will reset all settings to its default configuration.

#### ii. Upgrade Firmware Firmware Version

Displays the current firmware version running on the Switch.

#### Location

This is where you would will select a firmware file to upgrade/ flash to the Switch.

#### 5.1 Common Issues

- **1.** Assign a static IP (manual) address to the Power Switch rather than using DHCP.
  - a. This is a more stable/reliable way of connecting the Switch to your network
  - b. To configure this, you may do so from the WebUI (see **section 4.2.3**) OR via the Utility program:
    - i. Open Utility and search for the Switch (click 'refresh list' if not appearing) – NOTE: If it does NOT appear, make sure that you are connected to the same physical LAN. This will not work if you are connecting through a VPN. Having anti-virus software of restricted admin privileges on the computer may also prevent Utility from locating the Switch.
    - ii. Once found, select the **Network Settings** button. A window will open.
    - iii. In the IP address tab select Use the Following Static IP address. Enter an IP address within the same subnet to your PC. Example: If your router's default LAN/gateway IP is 192.168.0.1, you can use an IP address of: 192.168.0.10 (or something outside the DHCP range) and subnet mask of 255.255.255.0. Gateway is 192.168.0.1
    - iv. Click OK to apply.
- 2. Ensure the UIS function is enabled and Internet light is illuminated. Without UIS enabled, the Switch will not know to monitor the connection. You also need to make sure the Switch is receiving an Internet connection, or else it won't be able to ping web addresses to verify the connection status
- 3. Check your Configuration settings. Specifically, the 'Timeout Settings' & Outlet Setup. For users who have a separate modem and router plugged into each port: Typically, you want the modem to power up completely and connect to the Internet prior to the router powering on. We normally recommend at least a 1 minute delay. \*SEE: *Ping Delay After UIS reset* AND *Power-on delay for Outlet 1/ Outlet 2.* 
  - a. Also, to avoid too many timeouts due to a slow Internet connection, try adjusting **Timeout Settings** to a higher interval than default. In most cases, you'll need to experiment with settings to see what works best.
- 4. Check your router for a setting such as: Block ICMP Ping OR Block WAN ICMP Ping. Most routers from ISPs have built in firewalls, meant to protect from malicious activity and outside intrusion, but these built in firewalls can also block devices from functioning properly when connected to the network. A common feature, "Block ICMP Ping", is typically set to 'Enable,' meaning the router will block the response back to the IP Switch. This means the switch can never properly manage your Internet connection. Depending on your router, this feature can be found in different places, and take a variety of different names. For most users, the IP Switch works just fine with no extra configuration required.

**5.** Check the Fuse: If your IP Switch is not powering ON, it's possible the fuse may be bad. Follow the steps below to change out the fuse:

#### For model UIS-522B:

a. Remove the Power Cord and Ethernet Cable from your IP Switch before proceeding. Locate the Fuse Door just under where the power cord attaches.

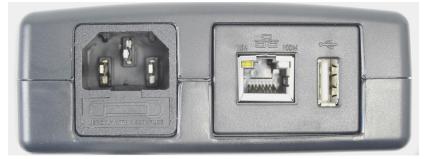

b. With a flat tipped screwdriver, carefully remove the fuse door by pulling away from the IP Switch.

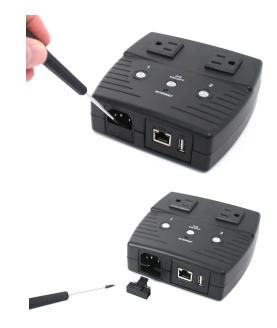

c. With the Fuse Door removed, swap the main fuse with the backup.

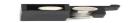

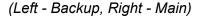

d. Return the Fuse Door to the IP Switch, making sure it sits flush with the surrounding surface. Reconnect the Power Cord and Ethernet Cable.

#### For model UIS-622B:

e. Unplug the Power to your IP Switch before proceeding. Locate the Fuse Holder on the same side the power cord is attached.

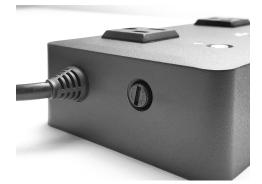

f. To remove, take something like a flat tipped screwdriver then push the fuse holder in slightly while simultaneously twisting to the left (in the direction of the arrow on the holder). The holder will pop out. Simply slide it straight outward.

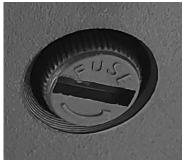

g. Once removed, it will look like this:

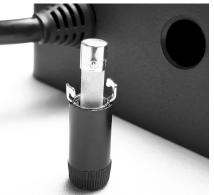

- h. When replacing the fuse, one end may sit more snugly than the other – put this end into the holder. Next, slide the holder with fuse end first into the IP Switch. Again, you will need to push slightly and twist, this time to the right.
- 6. How to Confirm Auto Reset function is working: In order to simulate an outage [to make sure the Switch is resetting properly] unplug the Ethernet cable from the WAN port of your router. OR, if you have an all-in-one modem/router, unplug the cable that's connecting your cable or DSL line to the modem/router. If you simply remove the LAN cable from the Switch itself, (which is the incorrect way of testing), then the timeout is detected based on Set Ping Frequency multiplied by Number of Continuous Timeout. The system will ignore Timeout based on Website / IP Address as it's not relevant anymore.

7. My Switch does NOT reset when connection is lost: Refer to Timeout Settings in section 4.2.1. Take the larger of either Timeout for Each Website / IP Address or Set Ping Frequency, and multiply that with "Number of Continuous Timeout". This will be for the first "Auto Reset" time. From the second "Auto Reset" onwards, Ping Delay After UIS Reset will determine the time. Default is 4 min after.

**NOTE:** The test of **UIS Reset** time will depend on how the user simulates a failure. If the WAN cable is unplugged, the user will observe the calculation above. The Internet LED will turn Off, when there is no internet, at that point, the UIS Reset will kick in at the same time. For reference, Internet LED will not turn OFF the moment of timeout. This is because **Timeout** is determined as a collection of 5 of websites (if any one website is still responding, the LED will blink), and is based on the above **timeout settings**.

# 5.2 Hangouts

If you receive an error when trying to get your IP Switch Gmail account to sign in (i.e. errors #501 or #20512), please try the following:

- Log into the Gmail account through a web browser and confirm there is no 2-step verification set - OR, if it is, confirm you have the proper App Password entered. If you are NOT using 2-step verification, you will also need to confirm the Allow Less Secure Apps option is turned ON. These are both found under the Manage your Google Account -> Security section of Gmail.
- 2. Wait at least 5 minutes while the Switch tries to Sign In. It will go back and forth between signing in and showing the connection error.
- 3. Turn the Status on the Hangouts Settings to Offline then click Apply. Log into the Gmail account through a web browser and turn the Allow Less Secure Apps option OFF, then sign out of the account. Next, sign right back in and turn the Allow Less Secure Apps option back ON. Sign out of the browser. Lastly, go back to the Hangouts settings on your Switch and change the Status to Online. Click Apply. Wait a few minutes while the Switch tries to connect.
- 4. If you're still not getting the sign in or chats to work, some users have had success reloading the firmware, if current. You may download current firmware here: <u>http://5gstore.com/ipswitchupdates</u>

If you are NOT receiving the Test Message (aka Chat Invite) from the IP Switch account, please do the following (<u>NOTE</u>: If your Gmail does not show the information below follow the steps after the screenshot below step 8 here):

- Log into the Gmail account you have entered under Contact Accounts. Make sure that you are NOT logged into the IP Switch Gmail account on any devices.
- 2. From the Inbox page, look to the bottom left corner and you should see the

following icons: 🔺 🔍 Select the one in the middle for **Hangouts** 

- You should see your name appear with a green dot next to it, which indicates you are signed into Hangouts. If you do NOT see this, there should be a button to Sign in to Hangouts – clicking this will sign you in
- 4. Click your **name** here and a menu should pop out
- 5. Click Invites
- 6. A new window will pop up and ask you to confirm you now want to allow people to contact you through Hangouts. Click **Ok**, got it
- 7. Another window will pop up showing your **pending invites**. Click this
- 8. In the Hangout chat window you will now need to click **Accept** to start allowing communication with the IP Switch

| = M Gmail       | Q Search mail                                             | ← Invites ×                                                                                                    |  |  |  |
|-----------------|-----------------------------------------------------------|----------------------------------------------------------------------------------------------------|--|--|--|
| - Compose       | □- C :                                                    | 9                                                                                                    |  |  |  |
| Inbox 7         | Primary                                                   | Friends can now reach you<br>directly on Hangouts                                                              |  |  |  |
| ★ Starred       | 🗌 🚖 Google 3                                              | People can now contact you directly<br>if they have your email address or<br>phone number. You can change this |  |  |  |
| Snoozed         | 🗌 🚖 Google                                                | 6t any time in Hangouts Settings.                                                                              |  |  |  |
| Sent Drafts     | 🗌 🚖 me                                                    | Ok, got II No thanks                                                                                           |  |  |  |
| ✓ More 4        | (phone, tablet or computer)                               | ← Invites ×                                                                                                    |  |  |  |
| 5Gstore -       | Notifications                                             | Spam Dismiss all                                                                                               |  |  |  |
|                 | Mute notifications for v                                  | Pending Invite                                                                                                 |  |  |  |
|                 | Sounds for incoming messages here                         |                                                                                                    |  |  |  |
|                 | Ring on incoming phone calls     New Hangout invite     A |                                                                                                    |  |  |  |
|                 | General Convert text to emoji Use dense roster            | Ip Switch                                                                                                    |  |  |  |
|                 | Archived Hangouts                                         | Ip Switch                                                                                                    |  |  |  |
| No recent chats | Invites 5                                                 |                                                                                                    |  |  |  |
| Start a new one | Hidden contacts >                                         | This is test message.                                                                                          |  |  |  |
|                 | Blocked people >                                          | This is test message.                                                                                          |  |  |  |
|                 | Customize invite settings >                               | Ip - Now 8                                                                                                    |  |  |  |
|                 | Sign out of Hangouts                                      | Ignore Accept                                                                                                  |  |  |  |
| ± • •           | Help Feedback                                             |                                                                                                    |  |  |  |

If you are no longer able to send commands to the Switch, check the following:

- 1. Check the users listed in the **'Contact Account'** section. Only these users can control the IP Switch.
- 2. If you are removed from the Contact list, you will still be on the IP Switch's contact list within the Gmail account, but you will need to re-add your Gmail address to the list via **Hangouts** configuration page (see **section 3.4.1**).

If you do not see the Hangouts and/ or Invites through the Gmail Inbox, access the Invites using the Hangouts app:

1. From the Gmail Inbox (for your **Contact Account(s)**), click the square dot button at the top right

- 2. In the list of apps that appears, scroll down and click More
- 3. Select the icon for Hangouts (or it may be listed as Chat)
- 4. A new window will open to the Hangouts app. You should see a menu on the left. Click **Invites**
- 5. Another window will pop up showing your pending invites. Click this
- 6. In the Hangout chat window you will now need to click **Accept** to start allowing communication with the IP Switch

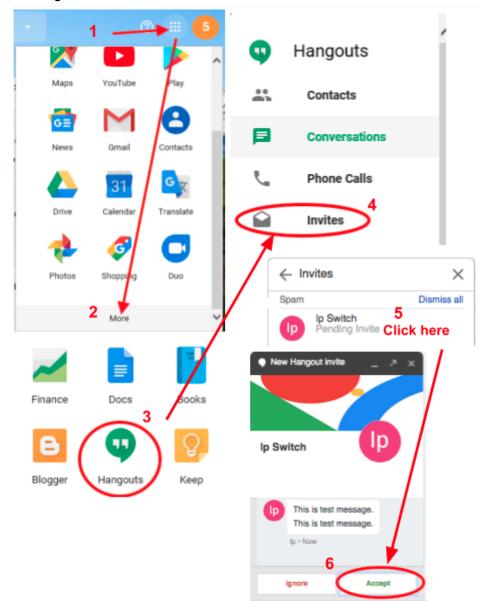

#### 5.2.1 Using Accounts with 2-Step Verification

Due to compatibility, we suggest ensuring your IP Switch is running the latest firmware version. See **section 3.7** for instructions on how to upgrade firmware.

- 1. Go to http://gmail.com and select Create Account
- 2. For this example we are using ipswitch@gmail.com
- 3. Click on the email account at the top right and a window will pop out

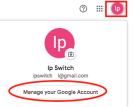

- 4. Click Manage your Google Account button
- 5. A new window will open showing Google Account
- 6. Select Security on the left
- 7. Scroll down to the **Signing in to Google** section
- 8. Confirm that 2-step Verification is Off\*\*
- 9. Scroll down to the "Allow less secure apps" section
- 10. Turn this setting **On**

| Google Account           | Search Google Account                                                                                                    |  |  |
|--------------------------|----------------------------------------------------------------------------------------------------|--|--|
| Home                     | Manage devices                                                                                                    |  |  |
| Personal info            |                                                                                                    |  |  |
| Data & personalization   | Less secure app access                                                                                                    |  |  |
| Security                 | Your account is wilnerable because you allow apps and devices that<br>use less secure sign-in technology to access your account. To keep<br>your account secure, Google will automatically turn this setting OFF if |  |  |
| People & sharing         | it's not being used. Learn more                                                                                                    |  |  |
| Payments & subscriptions | On                                                                                                    |  |  |
| (?) Help                 | Turn off access (recommended)                                                                                                    |  |  |

11. You may now close the **My Account** window and sign out of on the Gmail Inbox page

#### \*\*Step Procedures with 2-Step Verification:

If you prefer to have 2-step Verification turned ON, skip steps 9-11 above and continue with the additional steps below:

- 1. Scroll down to the **Signing into Google** section and select **2-step Verification**
- Google will walk you through the steps to add a cell phone number for verification. It will send a code you will need to enter into the Gmail browser to verify. Once this is done, it should show 2-step Verification is ON.
- Next, go back to Manage your Google Account -> Security -> Signing into Google"
- 4. Select App Passwords
- 5. Click Select Device and choose Other (Custom Name)
- 6. Give it a unique name to identify it, here we've used **IP Switch**
- 7. Click Generate
- 8. Copy/ write the App password down *(see below right)*, as you will need it to enter into the IP Switch later, then click **Done**

| ÷ | App passwords                                                                                 |                                                       |         |                                     | Gene                  | rated app password                                                                                                    |
|---|-----------------------------------------------------------------------------------------------|-------------------------------------------------------|---------|-------------------------------------|-----------------------|----------------------------------------------------------------------------------------------------|
|   | App passwords allow 2-Step Ve<br>Mail on an iPhone or Mac, or Ou<br>remember them. Learn more |                                                       |         |                                     |                       | Your app password for your device                                                                                                    |
|   | Name<br>IP Switch                                                                             | Created Last used Today at 12:55 PM Today at 12:55 PM |         | Access Enal Secure<br>REVOKE Passed | securesally@gmail.com | How to use it<br>Go to the settings for your Google Account in<br>the application or device you are trying to set                                                                                                    |
|   | Mail<br>Calendar<br>Contacts<br>YouTube                                                       | e - 🦲                                                 | ENERATE |                                     | •••••                 | up. Replace your password with the 16-<br>character password shown above.<br>Just like your normal password, this app<br>password grants complete access to your<br>Google Account. You won't need to remember<br>it, so don't write it down or share it with anyone. |
|   | Other (Custom name)                                                                           |                                                       |         |                                     |                       | Done                                                                                                    |